**Hours** Monday - Friday 8:00am - 5:00pm

## Support Topic Set Up Microsoft Teams on the Conference Room System CONNECTS AUDIO AND VIDEO SETTINGS FOR *TEAMS* TO DISPLAY ON THE CONFERENCE ROOM MONITOR

## Instructions:

1. Open Microsoft Teams

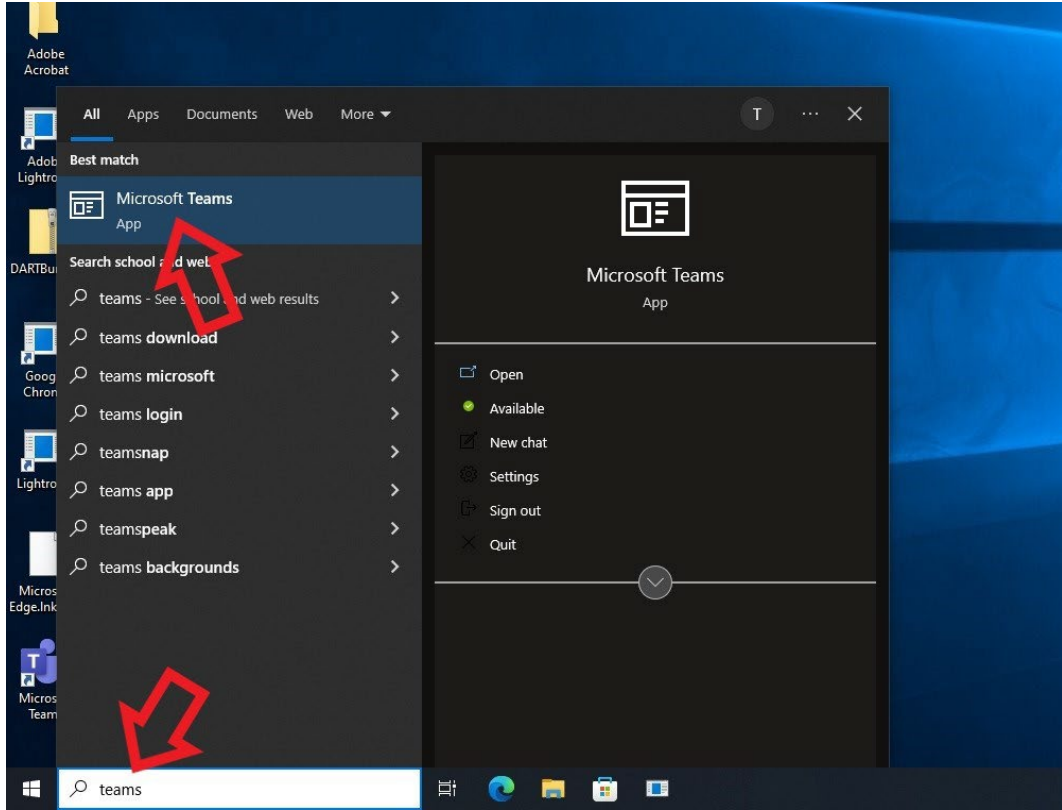

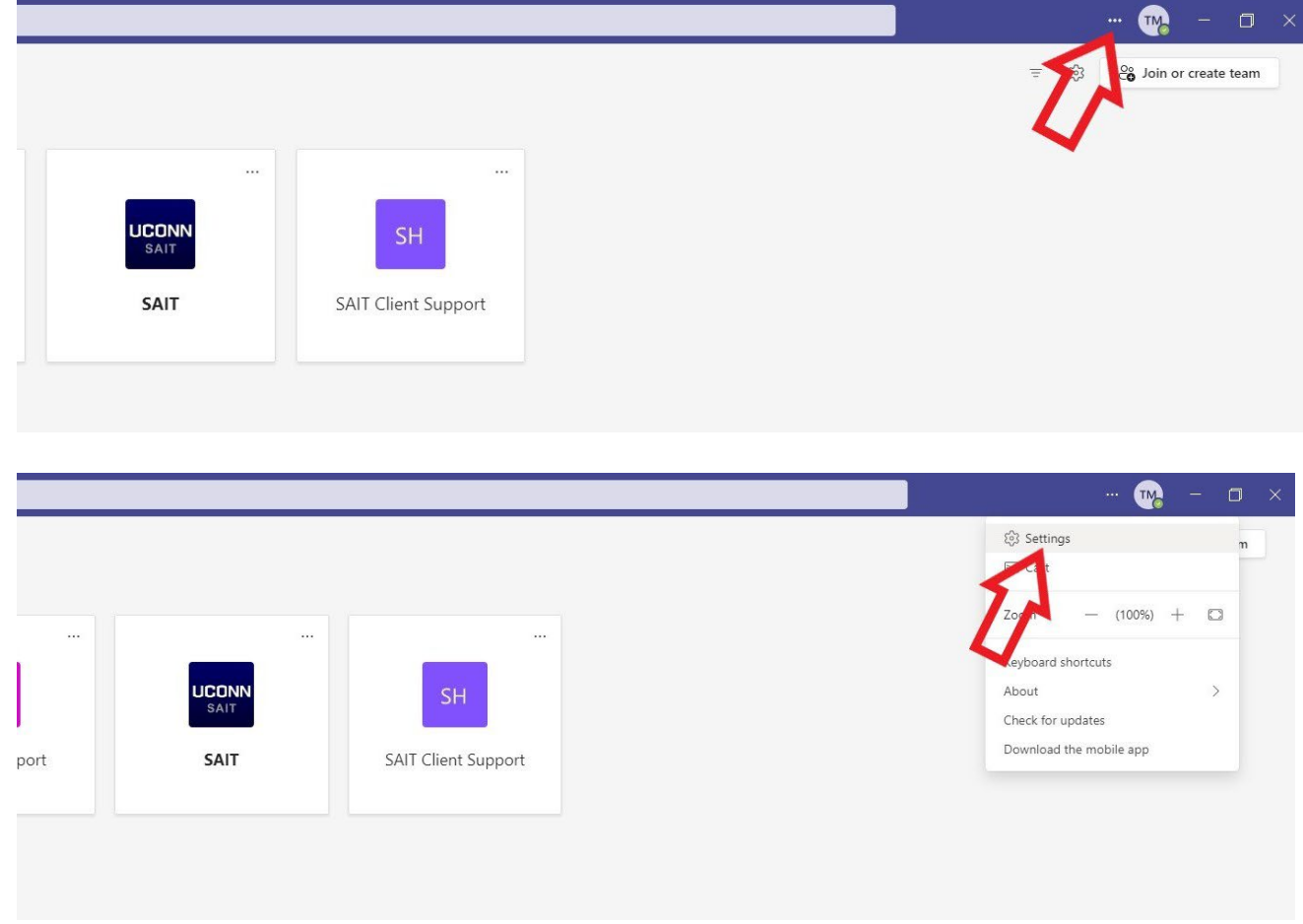

2. Open Teams and click the **three dots** on the top right next to your initials, then click on **Settings**

3. In the Settings page, click **Devices** on the left side menu

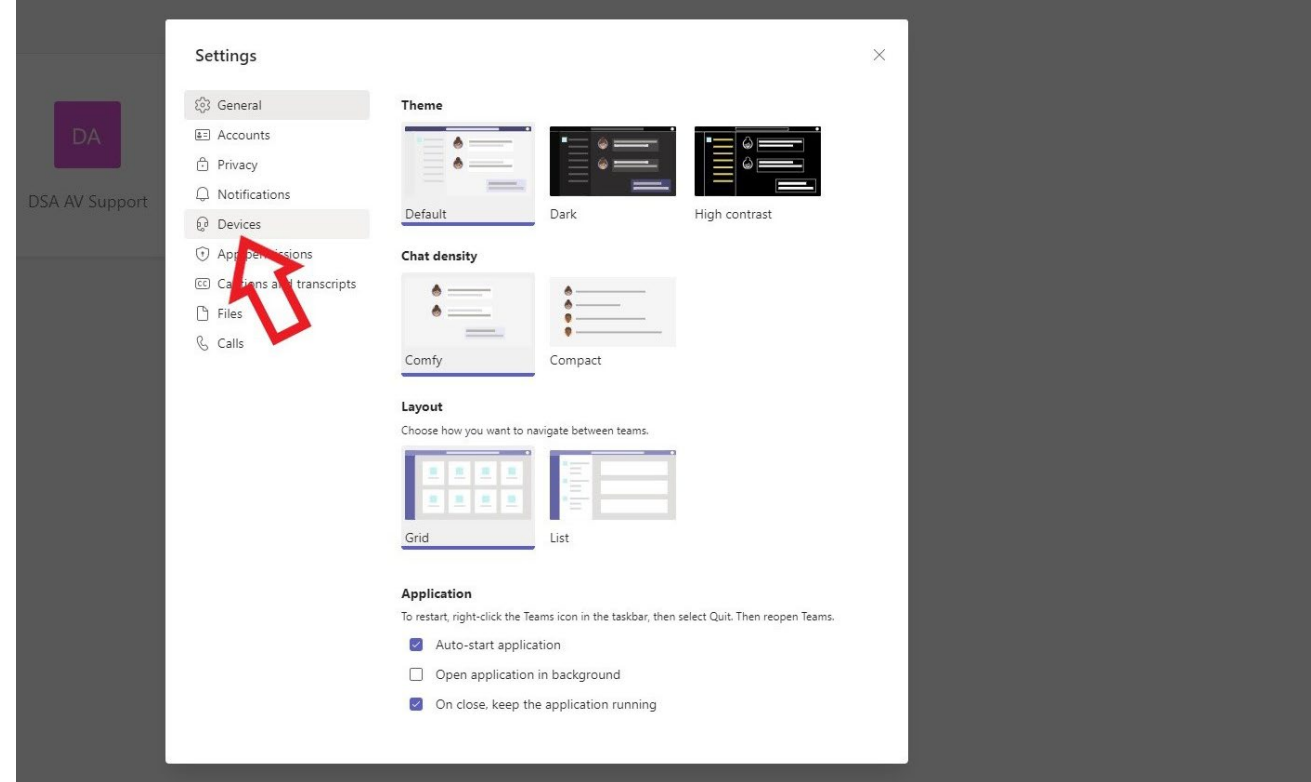

.

- 4. Ensure the following devices are selected:
	- Audio Device: Logitech Meetup Speakerphone
	- Speaker and Microphone: Echo Cancelling Speakerphone (Logitech Meetup Speakerphone)
	- Camera: Logitech Meetup

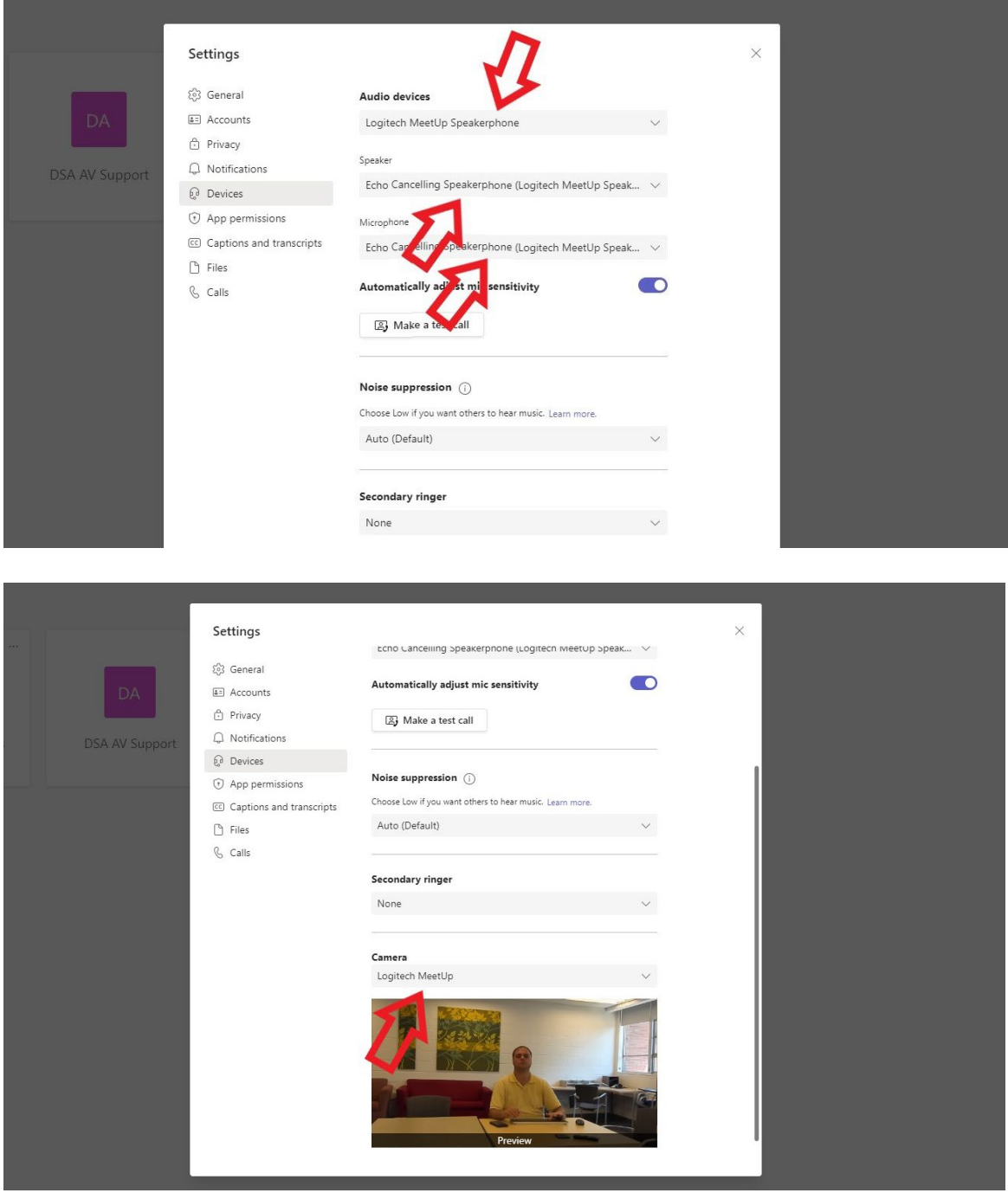

You should now have Microsoft Teams connected to the conference room system.

Touch the **Help** button on the Extron Panel if you need tech support.

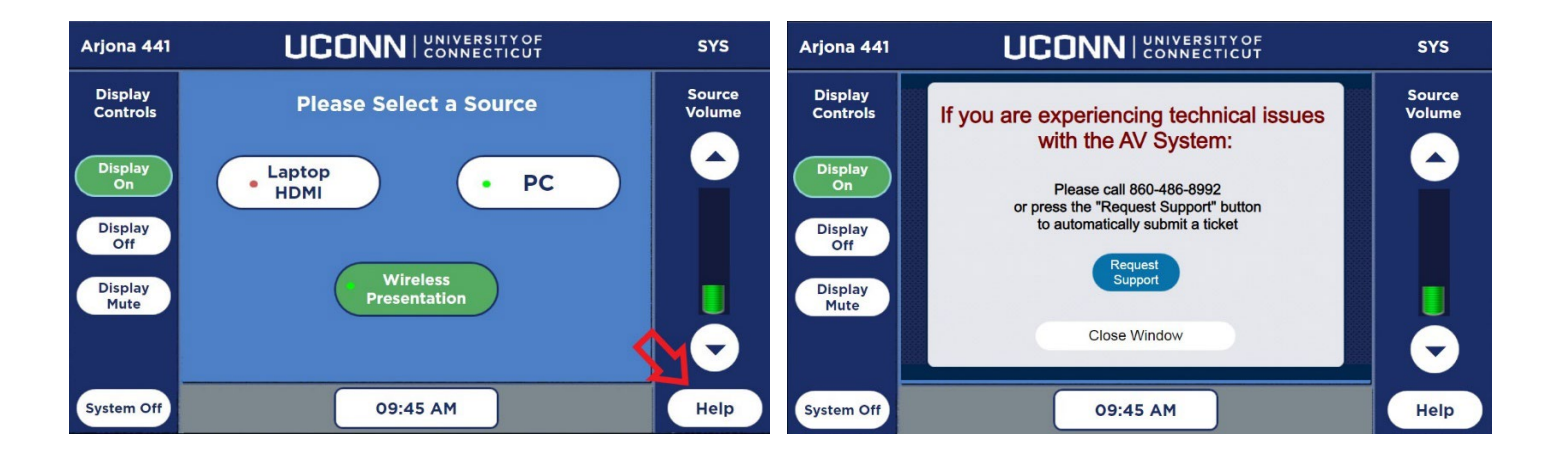